## R Download and Installation **Instructions**

## ► How to download and install R?

R is a free software environment for statistical computing and graphics, which is extremely flexible and powerful.

To install R (Version 2.13.1) on your Windows computer, you need to follow the steps below:

- Go to the website http://cran.stat.sfu.ca/.
- $\checkmark$  Click on the link Download R for Windows, which is located under the heading Download and Install R.
- $\checkmark$  Choose the subdirectory base in the window titled **R** for Windows.
- $\checkmark$  Select the link Download R 2.13.1 for Windows in the window R-2.13.1 for Windows and save the setup file R-2.13.1-win.exe on your computer.
- $\checkmark$  Launch the setup file R-2.13.1-win.exe and then follow the step-by-step installation instructions provided by the **R for Windows Setup Wizard.** Select all the default installation options (simply click the **Next** button on each setup wizard screen).

To install R (Version 2.13.1) on your Mac computer, you need to follow the steps below:

- Go to the website http://cran.stat.sfu.ca/.
- $\checkmark$  Click on the link Download R for MacOS X, which is located under the heading Download and Install R.
- $\checkmark$  Click on the link R-2.13.1.pkg to download the Installer package for R 2.13.1 for Mac OS X 10.5 (Leopard) and higher. The Installer package can be installed by double-clicking.

## ► How to troubleshoot R installation problems?

If you encounter any difficulties during or after the  $R$  installation process, you may wish to refer to the answers for the R for Windows FAQ. See below for details on where to locate these answers.

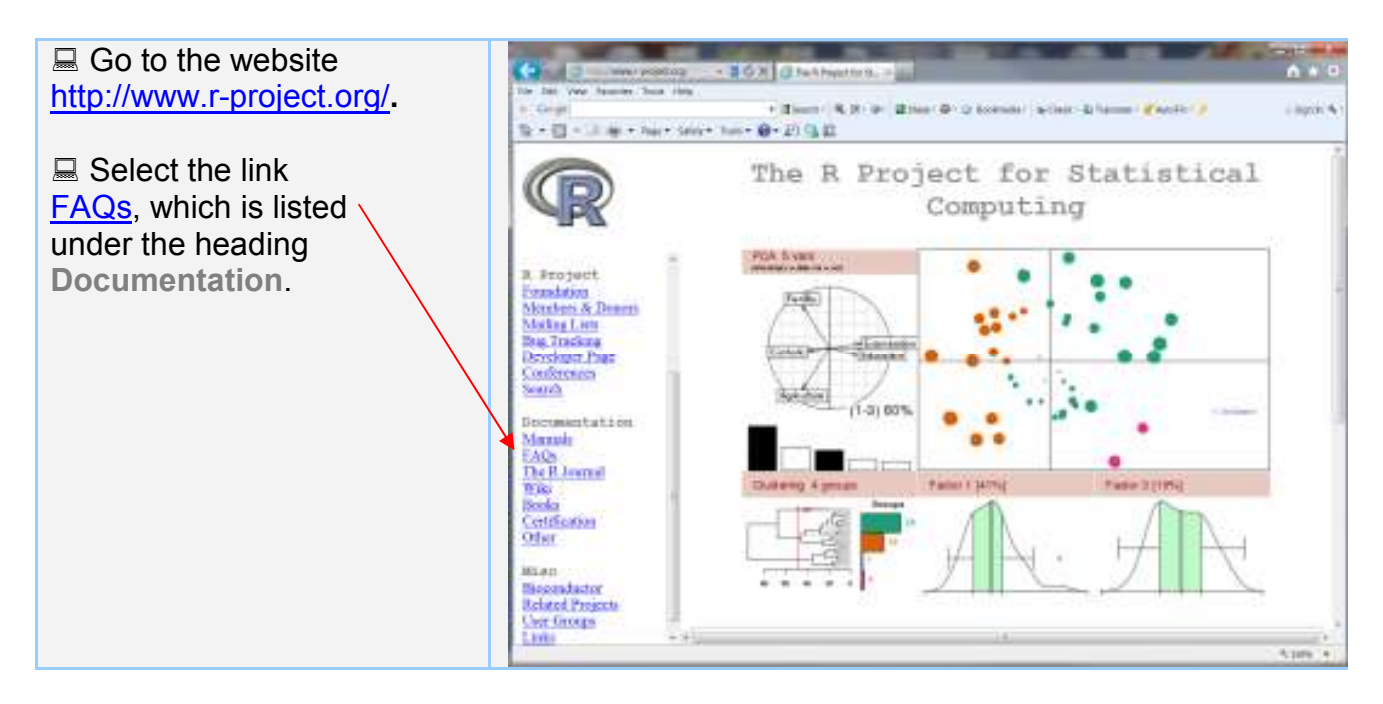

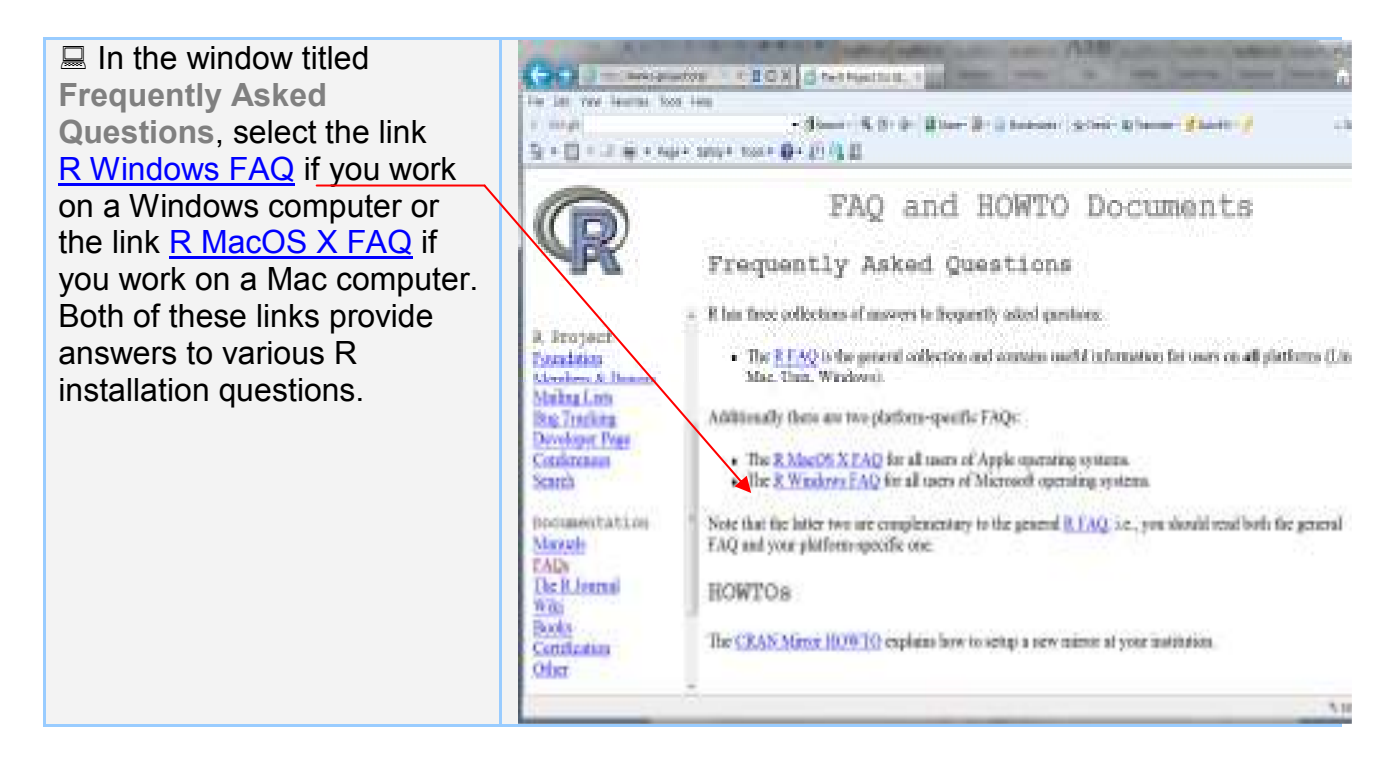